Rev. 1.0

# **SAMSUNG** Samsung Portable SSD T3

## Gebruikershandleiding

MU-PT250B / MU-PT500B / MU-PT1T0B / MU-PT2T0B

# JURIDISCHE KENNISGEVINGEN

### JURIDISCHE DISCLAIMER

SAMSUNG ELECTRONICS BEHOUDT ZICH HET RECHT VOOR OM PRODUCTEN, INFORMATIE EN SPECIFICATIES ZONDER VOORAFGAANDE KENNISGEVING TE WIJZIGEN.

Producten en specificaties die in dit document worden vermeld, dienen alleen ter referentie. Alle hier vermelde informatie kan zonder voorafgaande kennisgeving worden gewijzigd en wordt "ALS ZODANIG" geleverd zonder enige garanties van welke aard dan ook.

Dit document en alle informatie hierin blijven het exclusieve eigendom van Samsung Electronics. In het kader van dit document worden door implicatie, uitsluiting of anderszins, geen licenties verleend voor een patent, auteursrecht, mask work, handelsmerk of een ander intellectueel eigendomsrecht door de ene partij aan de andere.

Producten van Samsung zijn niet ontworpen voor systemen ter instandhouding van de levensfuncties, intensieve zorg, medische of veiligheidsapparatuur, of vergelijkbare applicaties waar productfouten kunnen leiden tot de dood of persoonlijk of fysiek letsel, militaire of verdedigingstoepassingen of overheidsaankopen waarvoor speciale bepalingen of voorwaarden kunnen gelden.

Neem voor updates of aanvullende informatie over Samsung-producten contact op met het dichtstbijzijnde Samsung-kantoor. Alle merknamen, handelsmerken en gedeponeerde handelsmerken zijn het eigendom van hun respectieve eigenaren.

Copyright © 2016 Samsung Electronics Co., Ltd. Alle rechten voorbehouden.

\* De afbeeldingen in deze Gebruikershandleiding kunnen afwijken van het werkelijke product en de inhoud van deze handleiding kan zonder voorafgaande kennisgeving worden gewijzigd.

# Samsung Portable SSD T3

# Inhoudsopgave

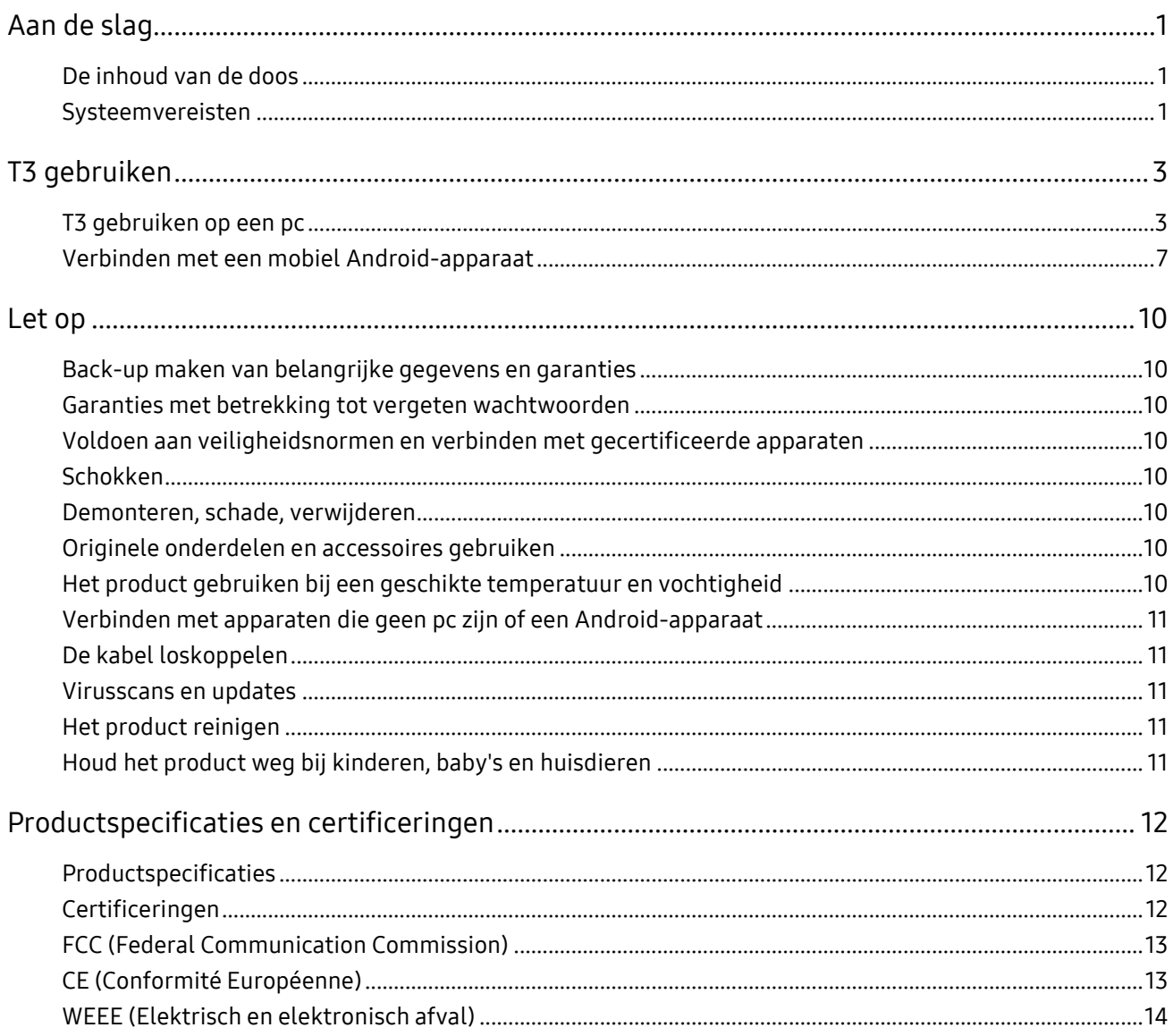

# <span id="page-3-0"></span>Aan de slag

Neem voordat u de Samsung Portable SSD T3 (hierna T3) in gebruik neemt, deze Gebruikershandleiding grondig door en gebruik het apparaat op een veilige en correcte manier.

### <span id="page-3-1"></span>De inhoud van de doos

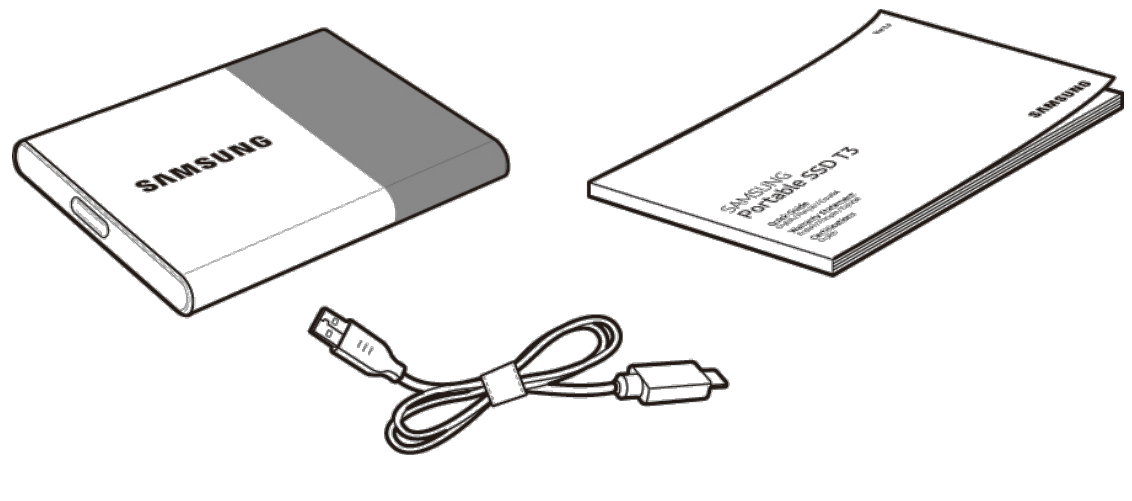

Samsung Portable SSD T3 USB 3.1 Type-C naar Type-A kabel Gebruikershandleiding en

garantiecertificaat

### <span id="page-3-2"></span>Systeemvereisten

#### 1. Ondersteuning voor USB 3.1 Gen 1 (5 Gbps) of USB 3.0 (5 Gbps) interface

USB (Universal Serial Bus) is een seriële input/output-interfacestandaard voor het aansluiten van diverse apparaten. USB 3.1 Gen 1 (5 Gbps) en USB 3.0 (5 Gbps), tezamen 'USB 3' genoemd, ondersteunen overdrachtsnelheden tot 10 keer de snelheid van USB 2.0 (480 Mbps). De snelheid van de gegevensoverdracht met T3 is optimaal met USB 3. Bij gebruik van een minder snelle versie als USB 2.0 of 1.1 zullen de prestaties trager zijn vanwege de beperkingen van de interface.

\* De snelheid kan bovendien bij een USB 3.0-verbinding ook per gebruikersysteem variëren. T3 zal minder goed werken als UASP (USB Attached SCSI Protocol) niet wordt ondersteund. Zorg dat het systeem waarmee T3 wordt verbonden, UASP ondersteunt.

#### 2. Aanbevolen besturingssystemen voor het gebruiken van de beveiligingssoftware

- Windows OS: Windows 7 of hoger
- Mac OS: Mac OS X 10.7 of hoger
- Android: Android KitKat (ver. 4.4) of hoger

#### 3. Bestandsindelingen

T3 wordt geformatteerd met de exFAT-bestandsindeling met ondersteuning voor zowel Windows OS, Mac OS en de laatste Android-besturingssystemen.

Het lezen/schrijven van gegevens voor bestandsindelingen kan verschillen per OS. Als u de T3 op één besturingssysteem gebruikt, kunt u de T3 het beste formatteren met de meest geschikte bestandsindeling voor dat besturingssysteem.

(bijvoorbeeld) Restricties voor lezen/schrijven voor bestandsindelingen per besturingssysteem

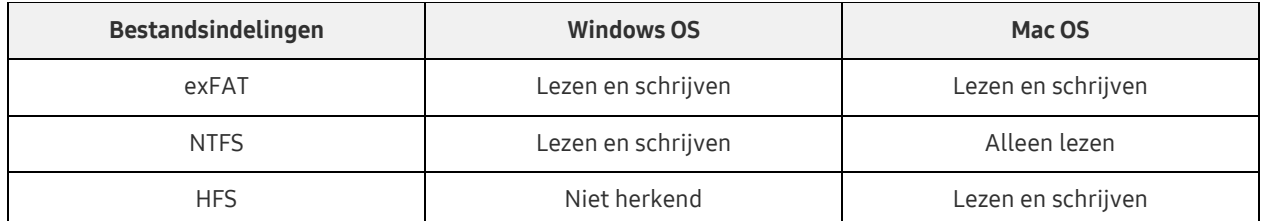

- \* Wanneer u exFAT op meerdere besturingssystemen gebruikt, wordt het schrijven van gegevens mogelijk geblokkeerd en kunt u alleen gegevens lezen. Als een dergelijk probleem zich voordoet, kunt u de schrijftoegang herstellen met de instructies hieronder.
	- Mac OS: Sluit T3 opnieuw aan op uw Mac en kies Uitwerpen.
	- Windows OS: klik in het meldingenvenster dat verschijnt wanneer schrijftoegang is uitgeschakeld, op Controleren en herstellen om Schijf controleren (CHKDSK) uit te voeren. Als u het venster hebt gesloten, kunt u Schijf controleren uitvoeren door het station te selecteren → klik op de rechtermuisknop → Eigenschappen → Extra → klik op Foutcontrole.

#### 4. Capaciteit van T3 weergegeven op het systeem

Wanneer T3 is verbonden met een pc, kan de capaciteit die op het systeem wordt weergegeven afwijken van de capaciteit die op het product is aangegeven, afhankelijk van de indeling van het station, de partitionering en het computersysteem.

\* bijv.: Windows OS

De capaciteit die op het product is aangegeven, wordt berekend zoals hieronder.

1 MB = 1.000.000 bytes / 1 GB=1.000.000.000 bytes / 1 TB=1.000.000.000.000 bytes

# <span id="page-5-0"></span>T3 gebruiken

### <span id="page-5-1"></span>T3 gebruiken op een pc

#### 1. Aansluiten op een pc

Sluit de T3 aan op een desktopcomputer of een laptop met een USB-poort.

#### 2. Een wachtwoord instellen, inloggen en instellingen wijzigen op een pc

#### A. De software uitvoeren

In de Verkenner (Windows OS) of Desktop (Mac OS) selecteert u het pictogram T3 Security Enabler.

Windows OS 2008 2009 12:00 Mac OS

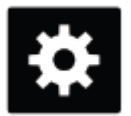

T3 Security Enabler for Windows.exe T3 Security Enabler for Mac.app

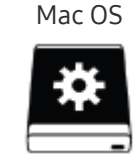

Als u de T3 formatteert na het aanschaffen, wordt de software die op het station is opgeslagen, verwijderd. In dat geval downloadt u de T3 Security Enabler-software van de Samsung-website <http://www.samsung.com/samsungssd> om een wachtwoord in te stellen.

#### B. Wachtwoord instellen

Stel een wachtwoord in aan de hand van de instructies in de softwareschermen. Als u akkoord gaat met de algemene voorwaarden van de software, kunt u een wachtwoord instellen via de volgende stappen. (Bepaalde softwarecomponenten worden geïnstalleerd op de pc van de gebruiker voor het uitvoeren van wachtwoordfuncties en voor gebruikersgemak.)

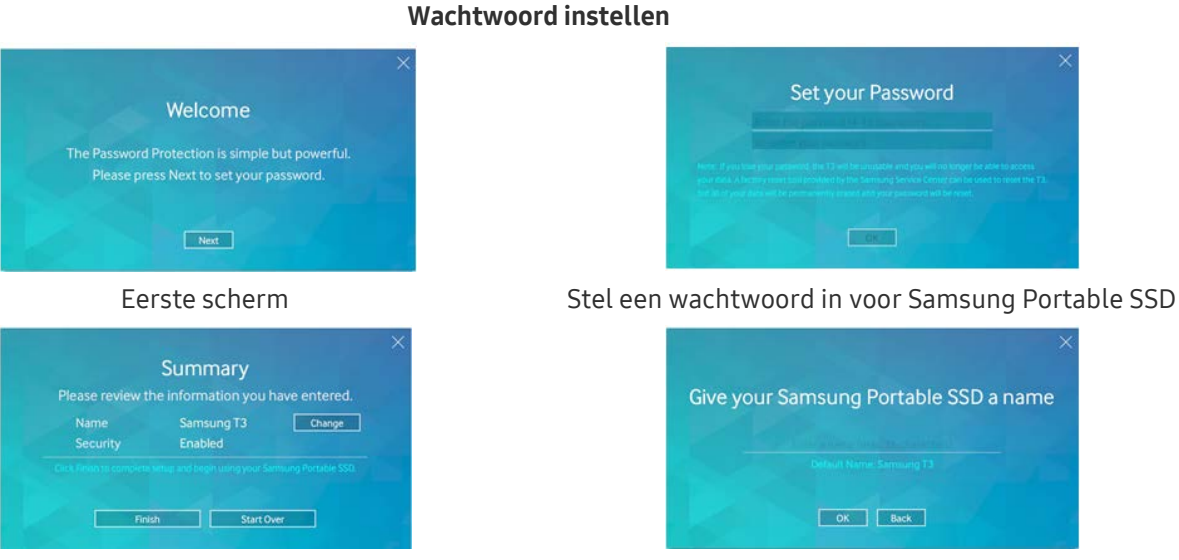

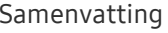

Samenvatting Geef het station een andere naam (optioneel)

\* Voor Mac OS worden SAT-stuurprogramma's geïnstalleerd voor het uitvoeren van beveiligingsfuncties en kernelsoftware voor het automatisch weergeven van het inlogvenster wanneer T3 wordt aangesloten op de pc. Als het stuurprogramma niet wordt geïnstalleerd, voert u de installatie uit aan de hand van de installatie-instructies voor het SAT-stuurprogramma. Na de installatie koppelt u de T3 los en sluit u deze opnieuw aan om te controleren of het besturingsprogramma correct is geïnstalleerd.

\* De fabrikant en de winkelier zijn niet aansprakelijk voor het verlies van gebruikersgegevens vanwege vergeten of gestolen wachtwoorden. Als u uw wachtwoord vergeet, kunnen de fabrieksinstellingen voor uw T3 via een online service worden teruggezet bij het Samsung Service Center. Alle gebruikersgegevens gaan dan echter verloren. Als u wachtwoordbeveiliging hebt ingeschakeld, neem dan maatregelen om uw wachtwoord niet te vergeten of kwijt te raken.

#### C. Inloggen

Als u wachtwoordbeveiliging hebt ingeschakeld, verschijnt een inlogscherm wanneer u de T3 aansluit op een pc. Voer uw wachtwoord in en druk op de knop Log in om toegang te krijgen tot de gegevens.

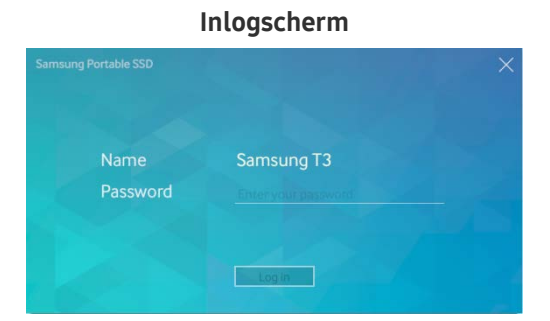

- \* Afhankelijk van de gebruikersomgeving wordt het inlogscherm al dan niet automatisch weergegeven. Dubbelklik in dat geval op het softwarepictogram van T3 in de Windows Verkenner of Desktop in een Mac OS.
- \* Wachtwoordbeveiliging wordt alleen ondersteund op bepaalde versies van elk OS of hogere versies. Controleer de systeemvereisten voor het inschakelen van de wachtwoordbeveiliging.
- \* Als wachtwoordbeveiliging is ingeschakeld, wordt eerst alleen de beveiligingspartitie van de T3 weergegeven. In Windows 7 is deze ruimte slechts circa 120 - 128 MB groot. Nadat u uw wachtwoord hebt ingevoerd en zich hebt aangemeld, wordt de volledige capaciteit van T3 weergegeven in uw systeem.

#### D. Instellingen wijzigen

Software uitvoeren voor wijzigen van instellingen in Windows OS

U kunt de instellingen van T3 wijzigen door te klikken op het T3-pictogram in het systeemvak ( $\mathbf{C}$ ) op de pc waarop de T3-beveiligingssoftware is geïnstalleerd. Als u een pc gebruikt zonder de beveiligingssoftware, kunt u T3 Security Enabler.exe downloaden van de website van Samsung [\(http://www.samsung.com/samsungssd\)](http://www.samsung.com/samsungssd) en dit installeren om de instellingen te wijzigen.

Software uitvoeren voor wijzigen van instellingen in Mac OS

U kunt de instellingen van T3 wijzigen door te klikken op het T3-pictogram ( $\equiv$ ) op het bureaublad van de pc waarop de T3 Security Software is geïnstalleerd. Als u een pc gebruikt zonder de beveiligingssoftware kunt u T3 Security Enabler.app downloaden van de website van Samsung [\(http://www.samsung.com/samsungssd\)](http://www.samsung.com/samsungssd) en dit installeren om de instellingen te wijzigen.

- \* Beschrijving van belangrijkste schermen voor het wijzigen van instellingen
	- Startscherm: geeft de status van het aangesloten product weer. Wanneer meerdere T3-eenheden zijn aangesloten, kunt u de instellingen wijzigen door één eenheid te selecteren in het startscherm en het Profielscherm te openen.

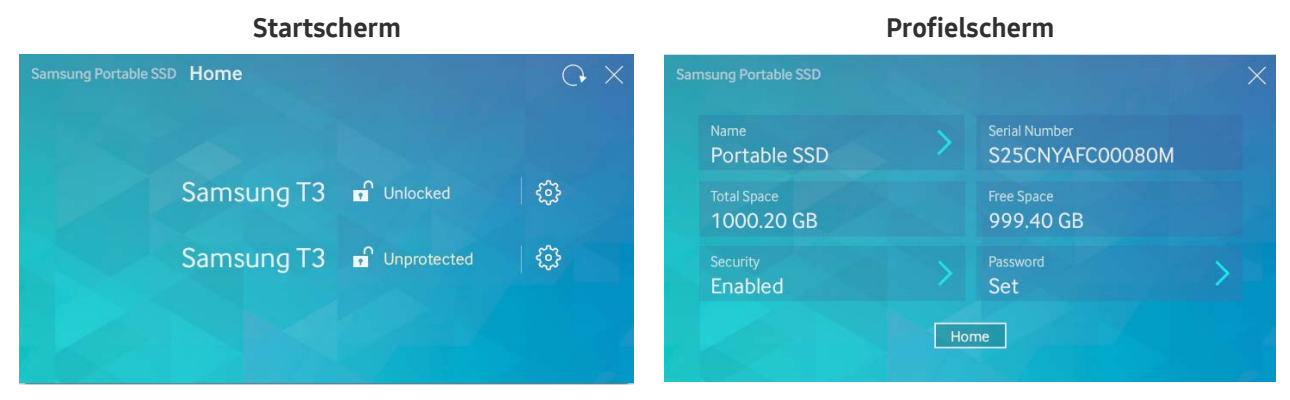

De status van elke T3 wordt weergegeven met een van de drie onderstaande pictogrammen, afhankelijk van de wachtwoordinstellingen.

#### Indicatoren voor T3-beveiligingsstatus op het startscherm

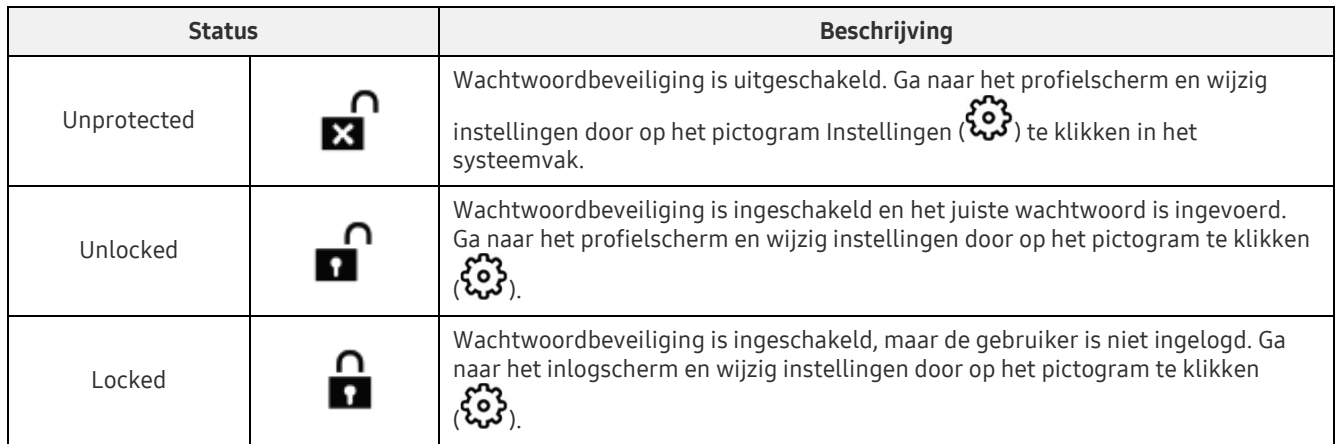

#### Het startscherm openen

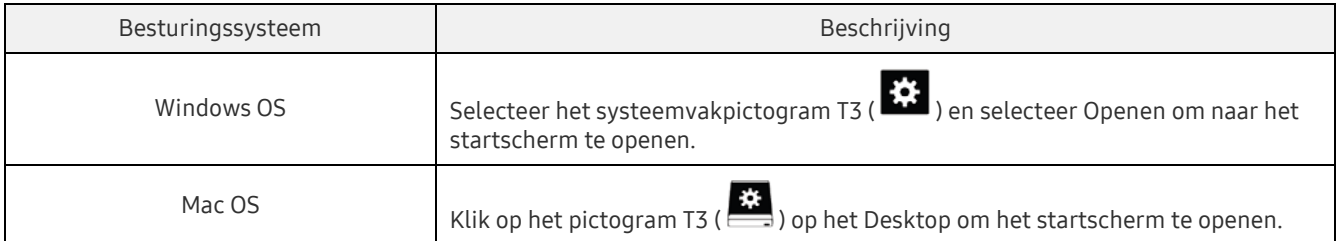

– Profielscherm: geeft de details weer van het aangesloten T3-product. U kunt de naam, het wachtwoord en de status van de wachtwoordbeveiliging wijzigen in het profielscherm. De status van de wachtwoordbeveiliging wordt weergegeven zoals u hieronder ziet.

#### Als een wachtwoord is ingesteld

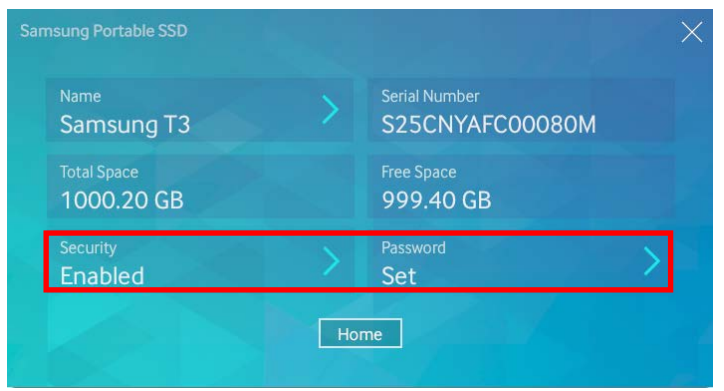

\* Als er geen wachtwoord is ingesteld, wordt Security weergegeven als Disabled en ziet u Password niet op het scherm.

#### Het profielscherm openen

Selecteer het systeemvakpictogram T3 ( $\ddot{\ddot{\cdot}}$ ), klik op de rechtermuisknop en selecteer het product onder het menu Instellingen, of open het startscherm selecteer de T3-eenheid om het profielscherm te openen.

#### 3. Veilig loskoppelen van pc

Wanneer u de T3 van uw pc loskoppelt, kunt u het beste de functie Hardware veilig verwijderen gebruiken om uw gegevens te beschermen en mogelijke schade aan het product te voorkomen.

\* Loskoppelen van de pc zonder eerst Hardware veilig verwijderen uit te voeren, kan resulteren in gegevensverlies of schade aan het product. Gebruik altijd de functie Hardware veilig verwijderen. De fabrikant en de winkelier zijn niet aansprakelijk voor het verlies van gebruikersgegevens of schade aan het product door onjuist gebruik.

#### Hardware veilig loskoppelen per besturingssysteem

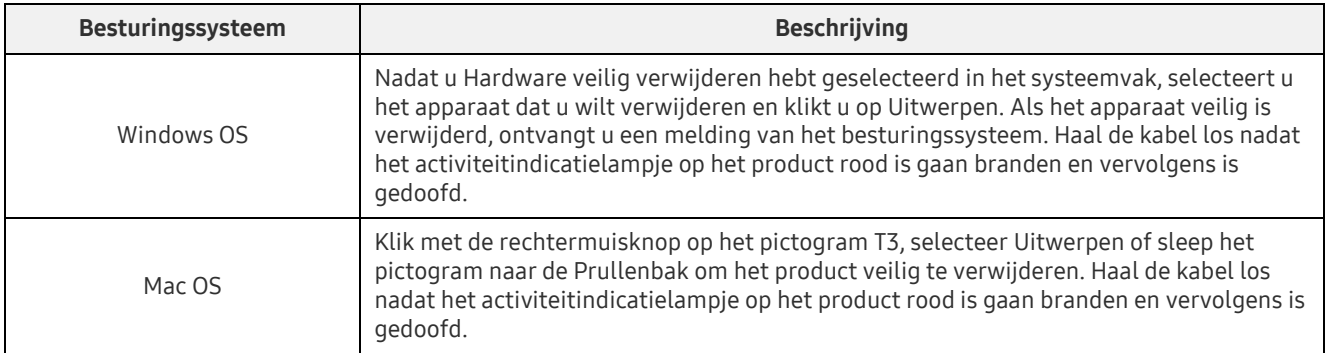

### <span id="page-9-0"></span>Verbinden met een mobiel Android-apparaat

#### 1. Verbinden met een mobiel Android-apparaat (Android-apparaat genoemd)

T3 is voornamelijk bedoeld om te gebruiken met een pc. En aangezien Android-apparaten verschillende soorten USB-connectors gebruiken, moet u de juiste adapter voor elk apparaat afzonderlijk aanschaffen.

Na aanschaf van de adapter sluit u de T3 aan op de USB-poort van uw Android-apparaat.

\* Voordat u de T3 aansluit, moet u controleren of op het Android-apparaat KitKat (ver. 4.4) of hoger draait. Zelfs als de OS-versie van het apparaat aan de eisen voldoet, kunnen er restricties gelden bij het gebruiken van T3 afhankelijk van de systeemomgeving.

#### 2. Een wachtwoord instellen, inloggen en instellingen wijzigen met een Android-apparaat

Nadat u de T3 hebt aangesloten op een Android-apparaat, kunnen verschillende taken worden uitgevoerd terwijl gegevens worden overgedragen tussen T3 en het Android-apparaat. Als u een wachtwoord hebt ingesteld om gevoelige gegevens op de T3 te beschermen, kunt u de Samsung-app Portable SSD installeren om de wachtwoordbeveiligingsfunctie te gebruiken.

#### A. Samsung Portable SSD mobiele app installeren en wachtwoord instellen

Installeer de app door te zoeken naar Samsung Portable SSD in Google Play. Na het installeren van de mobiele app, volgt u de instructies op het scherm om een wachtwoord in te stellen.

U moet akkoord gaan met de Algemene voorwaarden om een wachtwoord in te stellen en de mobiele app te gebruiken.

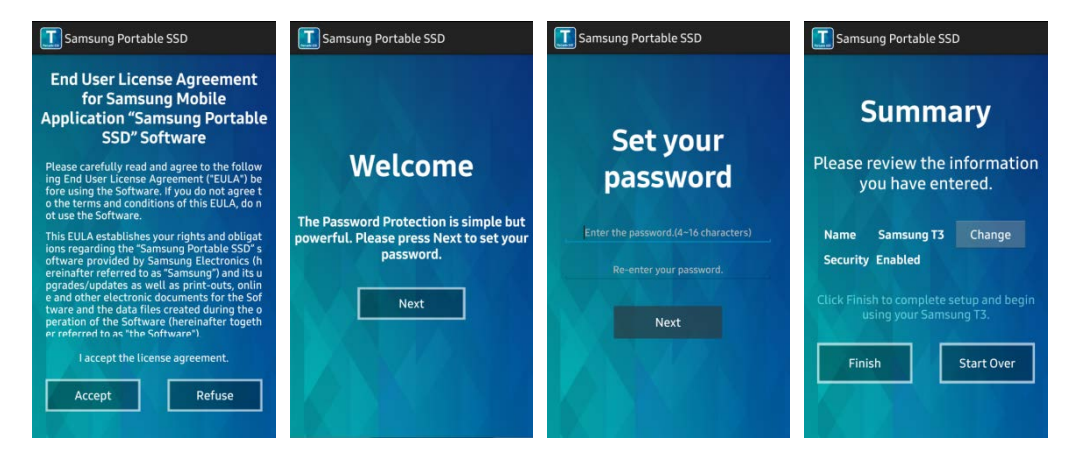

Standaard wordt het product Samsung T3 genoemd in de software. Als u de naam wilt wijzigen, kunt u dat doen met de knop Change.

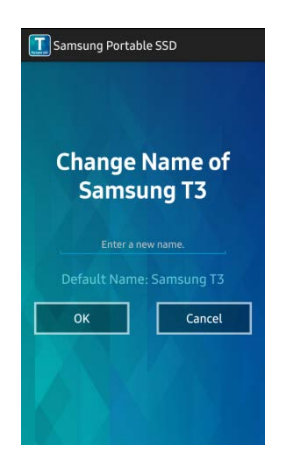

Nadat de naam van het apparaat is gewijzigd, wordt een scherm weergegeven voor het selecteren van de bestandsbeheerfunctie van uw voorkeur op het Android-apparaat. Nadat u de bestandsbeheerfunctie hebt geselecteerd, wordt deze weergegeven wanneer bestandsbeheertaken voor de T3 mobiele app worden uitgevoerd.

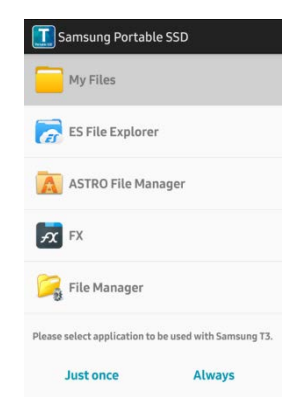

#### B. Inloggen

Als een wachtwoord is ingesteld op de T3, moet de mobiele app worden geïnstalleerd om in te loggen. Als de app is geïnstalleerd, wordt het inlogscherm weergegeven wanneer de T3 wordt aangesloten. Als het inlogscherm niet verschijnt, wordt de app geopend met het inlogscherm.

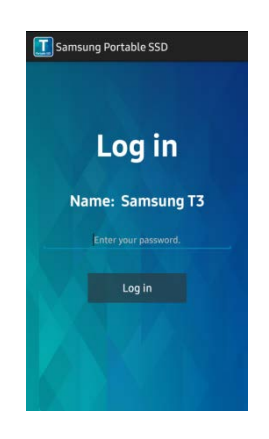

#### C. Instellingen wijzigen

Naam wijzigen: tik op > naast Name om het scherm voor het wijzigen van de naam te openen.

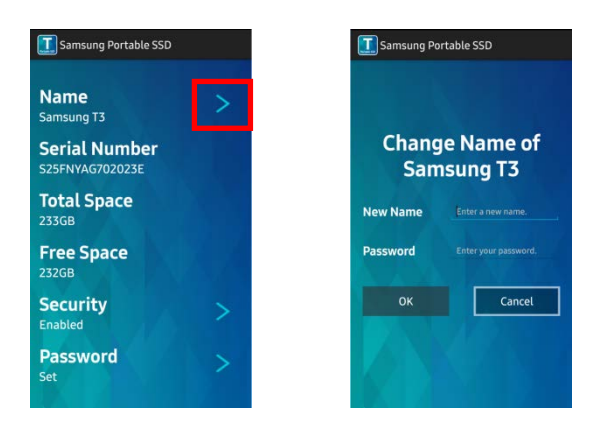

 Change wijzigen: tik op > naast Password om het scherm voor het wijzigen van het wachtwoord te openen.

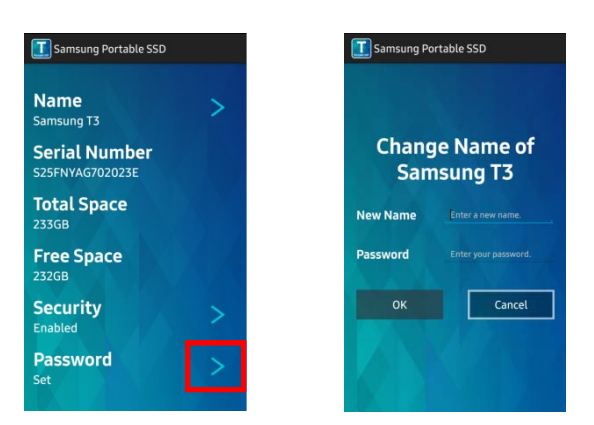

 Wachtwoordbeveiliging in-/uitschakelen: tik op > naast Security om het instellingenscherm te openen.

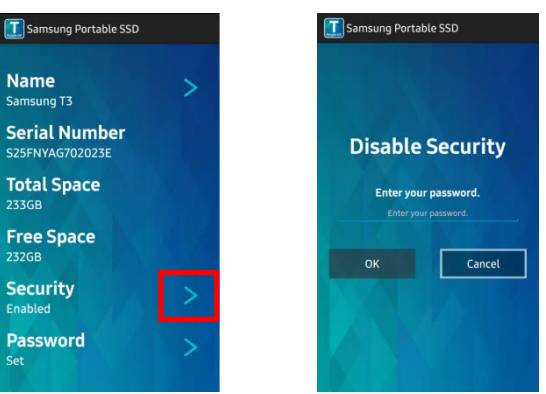

#### 3. Veilig loskoppelen van een Android-apparaat

Tik in de meldingenweergave boven aan het Android-apparaat op Massaopslag veilig verwijderen om T3 veilig los te koppelen van het Android-apparaat.

\* Wanneer u de T3 van uw pc loskoppelt, kunt u het beste de functie Hardware veilig verwijderen gebruiken om uw gegevens te beschermen en mogelijke schade aan het product te voorkomen. Zelfs als de meldingenweergave aangeeft dat de gegevensoverdracht is voltooid, kan het loshalen van T3 van het Android-apparaat zonder de hardware veilig te verwijderen resulteren in gegevensverlies of schade aan het product. De fabrikant en de winkelier zijn niet aansprakelijk voor het verlies van gebruikersgegevens of schade aan het product door onjuist gebruik.

## <span id="page-12-0"></span>Let op

Als u zich niet houdt aan de instructies in deze handleiding, kunnen persoonlijk letsel, schade aan het product of gegevensverlies het gevolg zijn. Lees de handleiding zorgvuldig door voordat u het product gaat gebruiken.

### <span id="page-12-1"></span>Back-up maken van belangrijke gegevens en garanties

Onder geen enkele omstandigheid geeft Samsung Electronics een garantie voor de gegevens op de T3. Samsung Electronics wijst alle aansprakelijkheden af voor psychische en/of fysieke schade of verliezen als gegevens die op de T3 zijn opgeslagen, verloren gaan of hersteld worden. Maak altijd een back-up van belangrijke gegevens.

### <span id="page-12-2"></span>Garanties met betrekking tot vergeten wachtwoorden

Aangezien de T3 geavanceerde coderingstechnologieën gebruikt, is toegang tot de gegevens niet mogelijk als u uw wachtwoord bent vergeten. Noteer het wachtwoord en bewaar het op een veilige plaats. Als u het product niet kunt gebruiken vanwege een vergeten wachtwoord, kunnen de fabrieksinstellingen worden teruggezet via een online service van een Samsung Service Center. Door het terugzetten van de fabrieksinstellingen gaan alle gebruikersgegevens echter definitief verloren en moet het wachtwoord worden gereset. Maak regelmatig een back-up van alle belangrijke gegevens.

### <span id="page-12-3"></span>Voldoen aan veiligheidsnormen en verbinden met gecertificeerde apparaten

Dit product is ontworpen om te voldoen aan de limieten voor stroomverbruik conform de veiligheidsnormen. Maak gebruik van apparaten en USB-poorten die voldoen aan de relevante normen.

### <span id="page-12-4"></span>Schokken

Voorkom dat krachtige druk wordt uitgeoefend op het product. Dat kan leiden tot storingen en gegevensverlies.

### <span id="page-12-5"></span>Demonteren, schade, verwijderen

Demonteer het product niet, en verwijder of beschadig geen stickers of labels die op het product zijn aangebracht. Alle garanties zijn ongeldig als het product is gedemonteerd of beschadigd of als het label is verwijderd door de gebruiker. Neem altijd contact op met een bevoegd Samsung Service Center voor reparaties.

### <span id="page-12-6"></span>Originele onderdelen en accessoires gebruiken

Maak altijd gebruik van originele onderdelen en accessoires die worden geleverd door of die zijn gecertificeerd door Samsung Electronics. De fabrikant en de winkelier zijn niet aansprakelijk voor schade aan het product of verlies van gebruikersgegevens door het gebruiken van niet-originele onderdelen en accessoires.

### <span id="page-12-7"></span>Het product gebruiken bij een geschikte temperatuur en vochtigheid

<span id="page-12-8"></span>Gebruik het product in een geschikte omgeving: temperaturen tussen 5°C - 35°C en bij een vochtigheid tussen 10 - 80%.

10

### Verbinden met apparaten die geen pc zijn of een Android-apparaat

Controleer voor gebruik de juiste voorwaarden en methoden in de USB-verbindingsinstructies voor het apparaat waarmee u de T3 wilt verbinden. Onverwachte storingen kunnen ervoor zorgen dat de T3 en het aangesloten apparaat niet goed werken. De T3 wordt mogelijk niet ondersteund door uw apparaat, afhankelijk van de ondersteunde bestandsindelingssystemen van het apparaat en diverse systeemomgevingen. Controleer de vereisten van USB-massaopslag die door apparaat wordt ondersteund voordat u de T3 gebruikt.

### <span id="page-13-0"></span>De kabel loskoppelen

Gebruik niet teveel kracht bij het loshalen van de kabel. Dit kan een onstabiele aansluiting tot gevolg hebben of schade aan de connector.

### <span id="page-13-1"></span>Virusscans en updates

Houd u aan de volgende beveiligingsrichtlijnen om besmetting met virussen te voorkomen.

- Installeer antivirussoftware op de pc of het Android-apparaat waarmee de T3 verbinding maakt en voer regelmatig virusscans uit.
- Werk het besturingssysteem en de antivirussoftware altijd bij met de laatste versie.
- Voer regelmatig virusscans uit om de T3 te beschermen tegen virussen.
- Nadat u bestanden hebt gedownload naar de T3, voert u een virusscan uit voordat u het bestand opent.

### <span id="page-13-2"></span>Het product reinigen

Het wordt aanbevolen om het product alleen te reinigen door het voorzichtig af te vegen met een zachte doek. Gebruik geen water, chemische stoffen of een schoonmaakmiddel. Deze kunnen verkleuring of corrosie veroorzaken aan de buitenkant van het product en ook brand of elektrische schokken veroorzaken.

### <span id="page-13-3"></span>Houd het product weg bij kinderen, baby's en huisdieren

Kleine onderdelen geven verstikkingsgevaar. Houd het product weg van kinderen, baby's en huisdieren om te voorkomen dat ze het product of onderdelen in hun mond stoppen. Als een kind het product gebruikt, instrueert u het kind hoe het product correct wordt gebruikt en houdt u dit in de gaten.

# <span id="page-14-0"></span>Productspecificaties en certificeringen

### <span id="page-14-1"></span>Productspecificaties

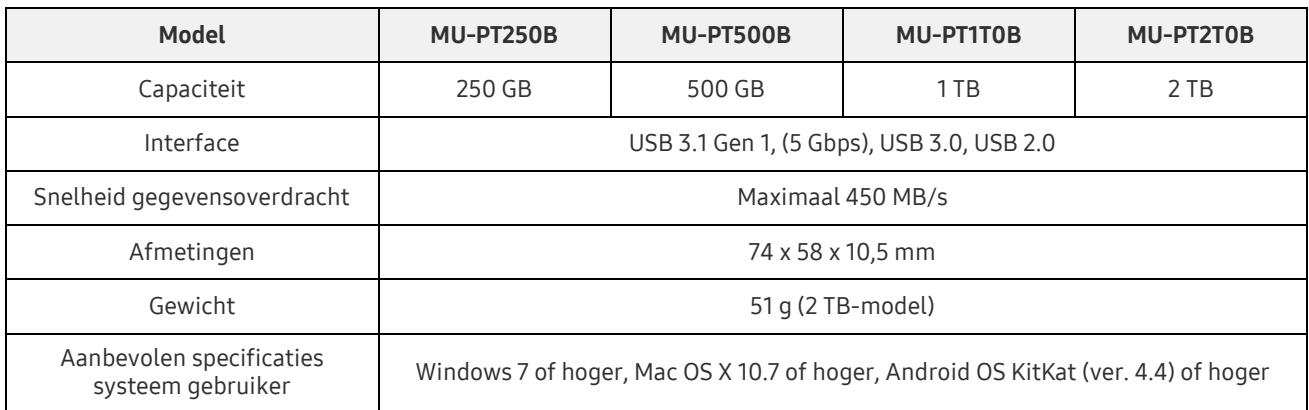

\* Maximale snelheid van gegevensoverdracht wordt gemeten op basis van de interne testnormen van Samsung. De snelheid kan variëren al naar gelang de gebruikersomgeving

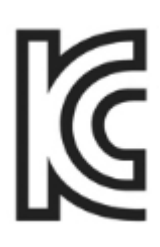

### <span id="page-14-2"></span>Certificeringen

KC (Certificering Korea)

Identificatiesymbool: zie hieronder

Naam: Samsung Electronics Co., Ltd.

Fabrikant / Land van fabricage: Samsung Electronics Co. Ltd / Republiek Korea

Jaar en maand van fabricage: afzonderlijk aangegeven

Klasse / model: zie hieronder

Fabrikant: SAMSUNG Electronics Co. Ltd

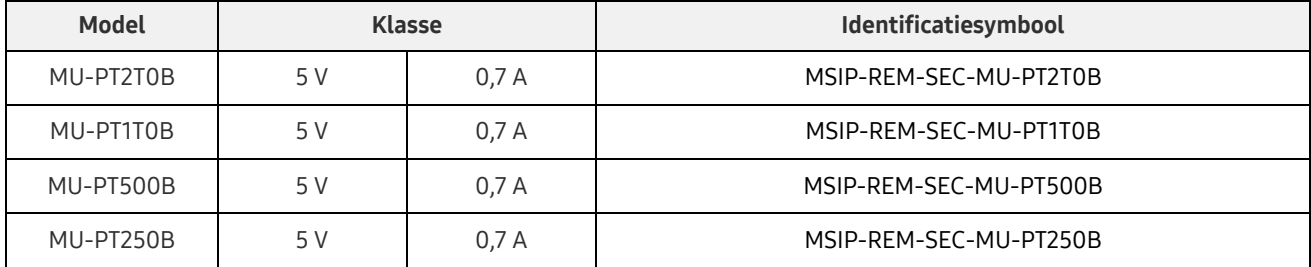

\* Dit met EMC compatibele (Klasse B) apparaat voor thuisgebruik is bedoeld voor gebruik in een huiselijke omgeving en kan in elke regio worden gebruikt.

### <span id="page-15-0"></span>FCC (Federal Communication Commission)

#### Voorschriften United States Federal Communication Commission (FCC)

Houd er rekening mee dat wijzigingen of aanpassingen aan deze apparatuur die niet uitdrukkelijk zijn goedgekeurd door de partij die verantwoordelijk is voor de naleving van de voorschriften, het recht van de gebruiker om deze apparatuur te bedienen ongeldig kunnen maken.

Deze apparatuur is getest en in overeenstemming bevonden met FCC CFR Part 15, Restrictions on Class B Digital Devices (limieten van een digitaal apparaat uit klasse B).

Deze restricties zijn geïmplementeerd om de emissie van schadelijke elektronische magnetische golven te voorkomen wanneer het apparaat wordt gebruikt in woonomgevingen. Dit apparaat genereert en maakt gebruik van radiofrequente straling en kan deze afgeven. Indien deze apparatuur niet volgens de instructies wordt geïnstalleerd en gebruikt, kan deze schadelijke storing voor draadloze communicatie veroorzaken. Het wordt echter niet gegarandeerd dat radio-interferentie in bepaalde installatie-omgevingen afwezig is. Als deze apparatuur schadelijke storing in radio- of televisieontvangst veroorzaakt, wanneer het apparaat wordt in- en uitgeschakeld, moet de gebruiker deze storing op één of meer van de volgende manieren voorkomen.

- De richting van de ontvangstantenne aanpassen of de antenne verplaatsen
- De afstand tussen het apparaat en de ontvanger vergroten
- De ontvanger en het apparaat aansluiten op verschillende circuits
- Hulp inroepen van een bevoegde radio/tv-technicus of winkel

Dit apparaat voldoet aan Deel 15 van de FCC-voorschriften

Dit apparaat

- Veroorzaakt geen elektromagnetische interferentie
- Als er sprake is van interferentie, met inbegrip van interferentie die de werking van het apparaat verstoort, kan het worden gebruikt op basis van twee voorwaarden die normale werking garanderen. Het product is uitsluitend ontworpen voor gebruik binnenshuis.
- \* FCC Let op: houd er rekening mee dat wijzigingen of aanpassingen aan deze apparatuur die niet uitdrukkelijk zijn goedgekeurd door de partij die verantwoordelijk is voor de naleving van de voorschriften, het recht van de gebruiker om deze apparatuur te bedienen ongeldig kunnen maken.

### <span id="page-15-1"></span> $\epsilon$ CE (Conformité Européenne)

#### CE-certificeringen van fabrikant

Dit product voldoet aan de verplichte eisen en andere samenhangende voorwaarden van de richtlijnen 1999/5/EC, 2004/108/EC, 2006/95/EC, 2009/125/EC en 2011/65/EU. Het product is uitsluitend ontworpen voor gebruik binnenshuis.

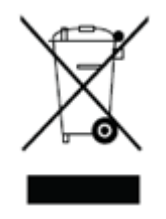

### <span id="page-16-0"></span>WEEE (Elektrisch en elektronisch afval)

Deze markering op het product, onderdelen of documentatie betekent dat het product, de elektronische accessories (bijv.: opladers headsets, USB-kabels) niet met ander huishoudelijk afval kunnen worden afgevoerd. Voorkom problemen voor het milieu en de menselijke gezondheid die worden veroorzaakt door het ongecontroleerd afvoeren van afval. Zorg daarom steeds voor recycling van hulpmiddelen door het product voor recycling in te leveren.

Privé-gebruikers kunnen in de winkel of bij de lokale overheid nagaan hoe ze het product kunnen recyclen zonder schade te veroorzaken.

Bedrijven kunnen contact opnemen met de leverancier en de voorwaarden controleren in de aankoopovereenkomst.

Dit product en de elektronische accessoires kunnen niet samen met ander commercieel afval worden afgevoerd.